# Introduction to the interface

This presentation contains a step-by-step guide to ABC Analyzer.

#### This guide introduces you to:

- Overall structure
- The 6 tabs
- Dataslicers
- Click reports
- New categorizations

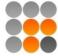

# Overall structure

# The structure in ABC Analyzer

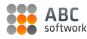

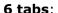

ABC Analyzer consists of 6 different tabs in which you can see your analysis: **Overview, Graph, KPI, Crosstable, Data and Reports.** 

#### Workspace:

Your analysis is displayed here.

#### **Right-side controls:**

On your right, you will find all important controls.

The active categorization is shown at the top.

#### Report & dataslicers:

Choose which **report** to see from the list in **Report slicer**, and continue to slice and dice data using **dataslicers**.

#### The control bar

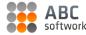

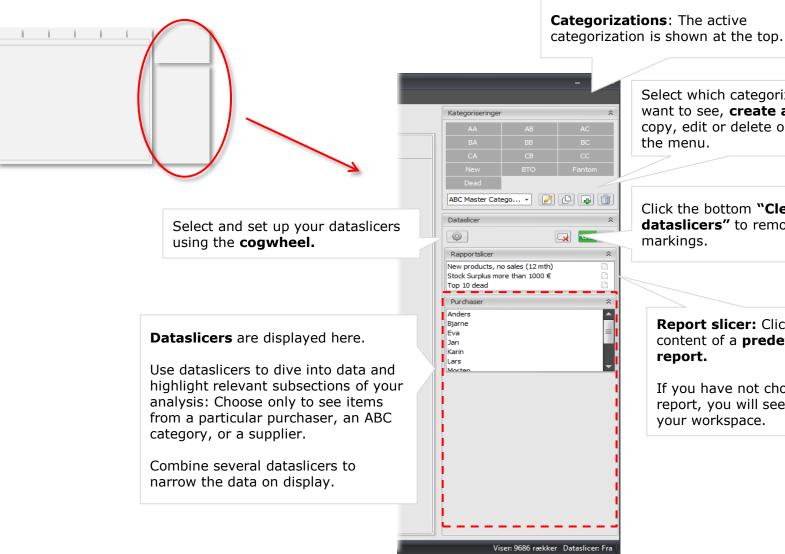

Select which categorization you want to see, create a new,

the menu.

copy, edit or delete one using

Click the bottom "Clear all dataslicers" to remove all markings.

Report slicer: Click to see the content of a predefined report.

If you have not chosen a report, you will see all items in your workspace.

# The 6 tabs

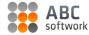

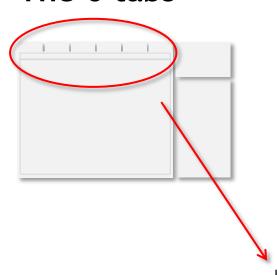

#### Display:

Switch between tabs by clicking at them. The right-side controls affect all the tabs, except "Reports".

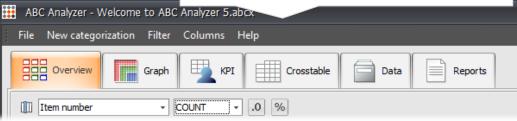

Each tab has a local toolbar.

# Introduction to the 6 tabs

#### Overview

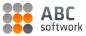

In **Overview** you see all items divided into ABC categories.

#### Adjust the tab:

Choose what you want to see per category.

For example choose to see the turnover per category, instead of the number of items.

Click the number in the category "Dead" to see **which items** it contains. The items are automatically shown in a new window (a click report).

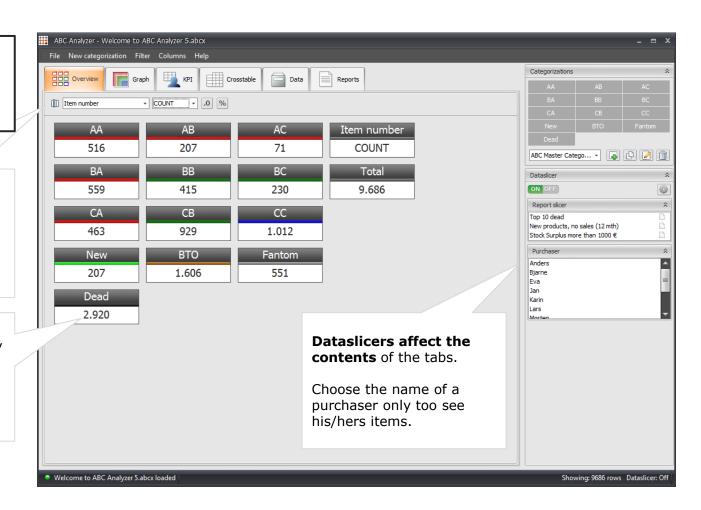

## Graph

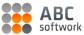

**Graph** shows how your products are distributed in the ABC categorization.

The axis of the graph are always defined by the parameters used in the categorization.

The colour shows you which ABC category the item belongs to.

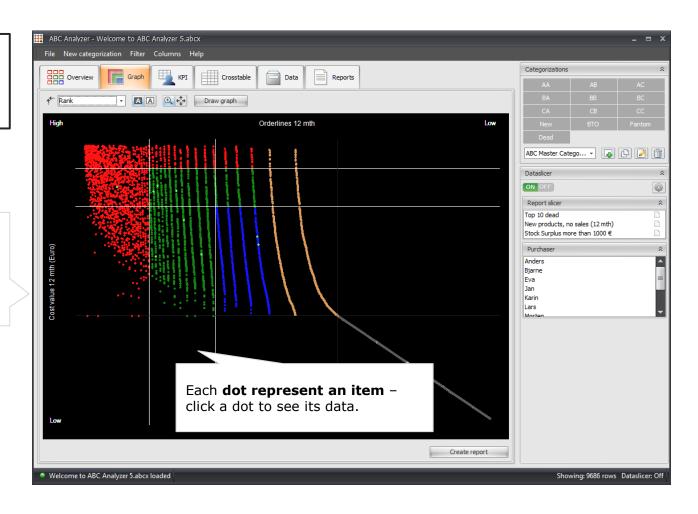

#### **KPI**

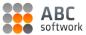

**KPI** allows you to customize a KPI board displaying the key numbers for each ABC category.

**Add,** copy or delete one or more KPI boards.

The menu bar is activated when you have added a new board or selected an existing one.

**Select a board** by clicking on its grey top bar (it turns blue when selected).

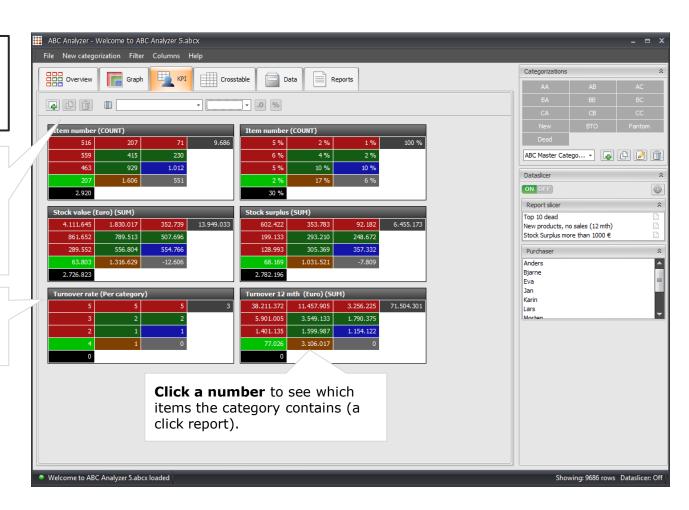

## ABC

#### Crosstable

**Crosstable** allows you to map your data in a two dimensional grid.

This crosstable shows how many items each purchaser have in each ABC category.

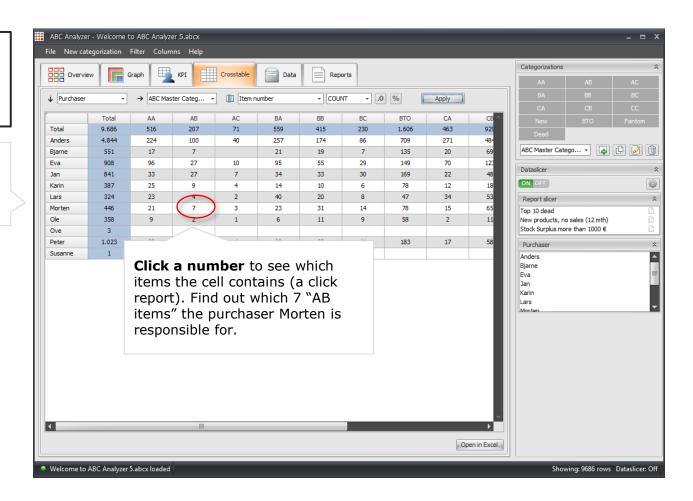

#### Data

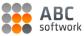

**The data tab** shows you all rows and columns in your data.

**Hide or lock columns** by right clicking.

Arrange the columns here. The order affects the **inherited layout of all click reports.** 

So, if you always want the column "item number" displayed to the far left, right-click to lock it.

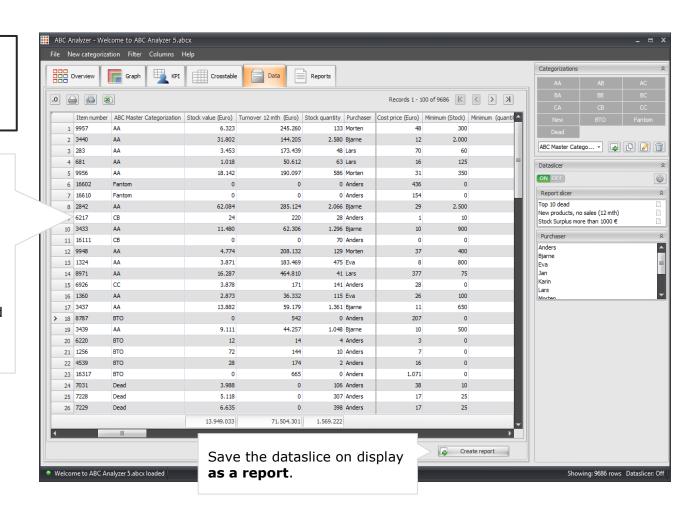

## **Reports**

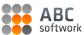

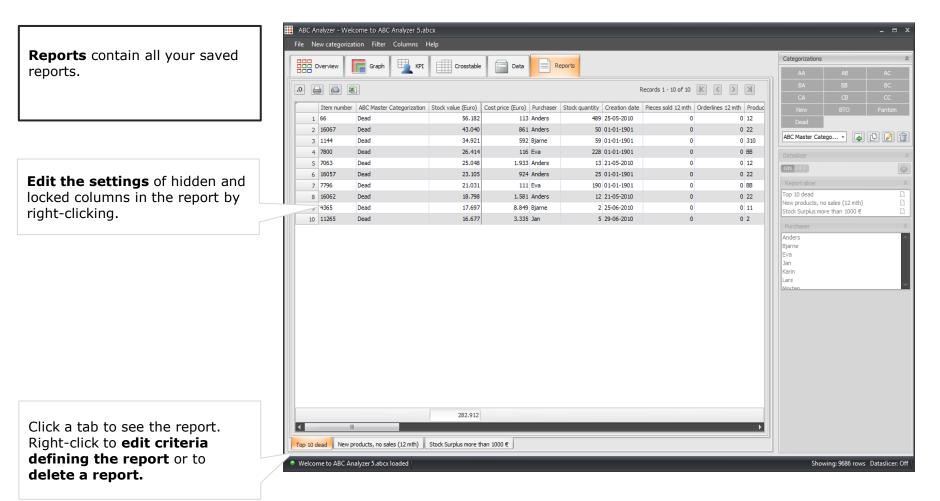

# **Dataslicers**

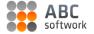

# Set up dataslicers

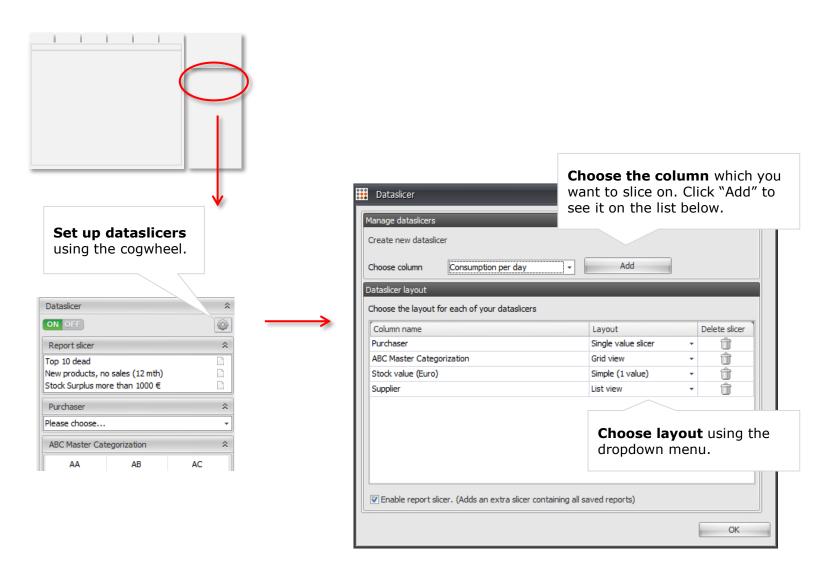

#### ABC softwork

## Examples of different slicer layouts

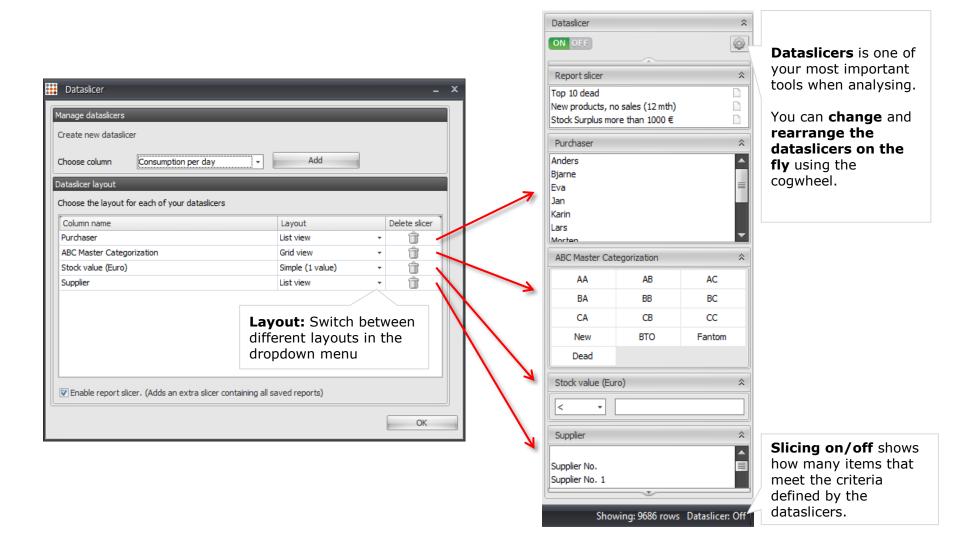

# Click reports

#### Ready to save a report?

When you have narrowed your data using dataslicers then you are ready to create a report.

#### ABC softwork

## What's a click report?

Each time you click in Overview, KPI, or Crosstable a new window is shown: **A click report.** 

Save the click report by giving it an **explanatory name**.

Print or open the report in Excel if you need to get it "out" of ABC Analyzer.

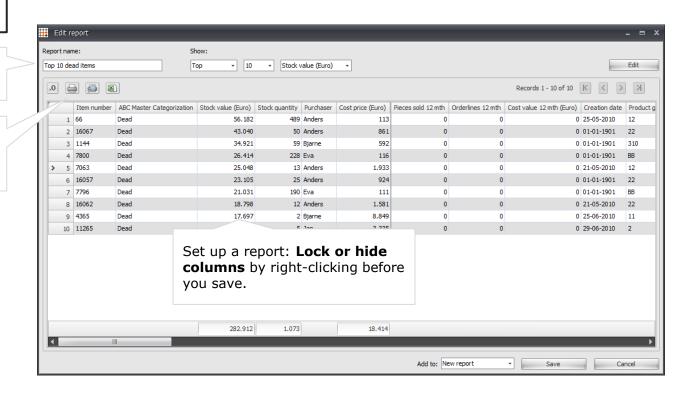

# Create a new categorization

#### ABC softwork

### A new categorization

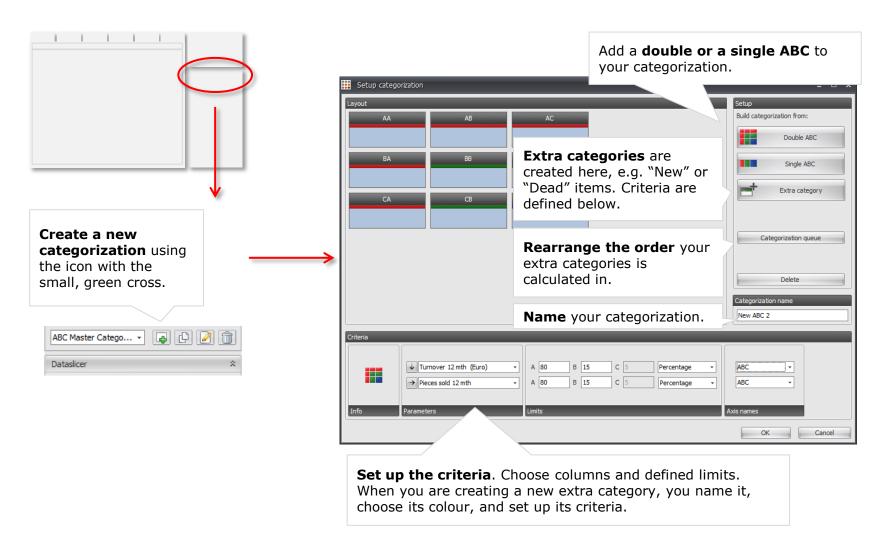

# That's it! Well done

Want to know more? We post new features and tips & tricks on how to create cool analyses on our blog:

blog.abcsoftwork.com